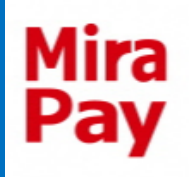

## MiraPayアプリ 無人チャージ機 操作マニュアル

- ・詳しい操作方法
- ・エラー発生時の対応
- · その他操作方法 などを記載しています ご自由にご覧ください

問い合わせ先(平日**10**時~**17**時 ※年末年始除く) 魚津市商工観光課

**<u><b>↓ 0765-23-6195** Asyokokanko@city.uozu.lg.jp</u>

◆利用者アプリ チャージ用QR表示方法◆

#### まずはQRを準備してください

#### ①アプリを開き「MiraPay電子マ ネー」を選択します

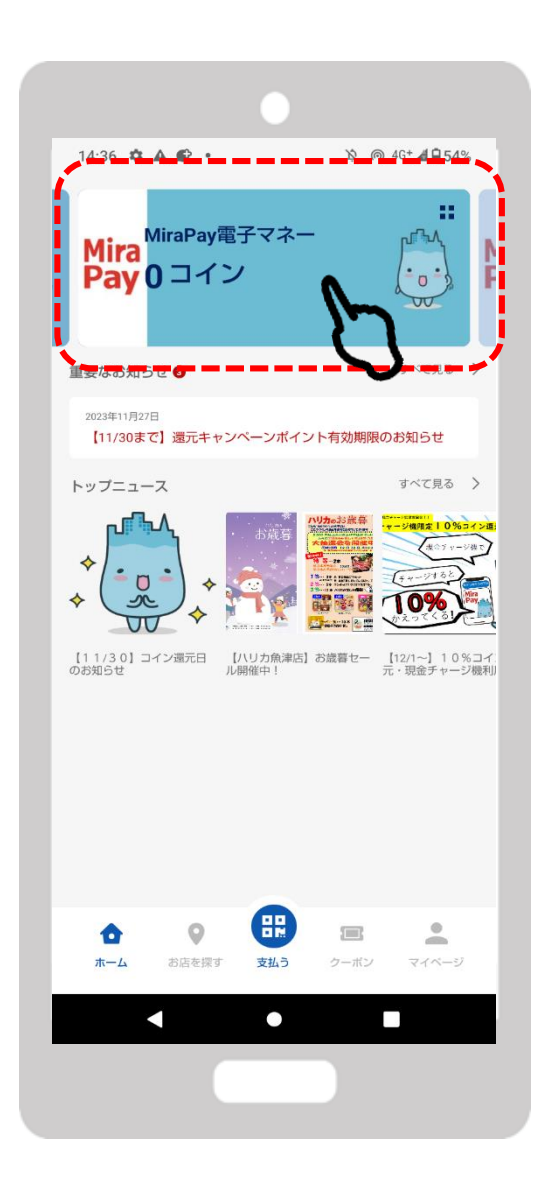

Mira<br>Pay

◆利用者アプリ チャージ用QR表示方法◆

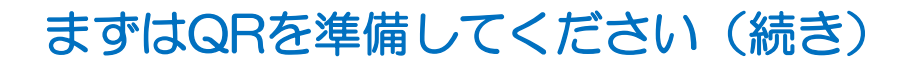

②「チャージ機でチャージ」の ③「チャージ機でチャージ」 ボタンを押します

用のQRが表示されます

**Mira Pay** 

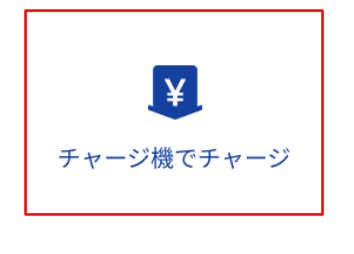

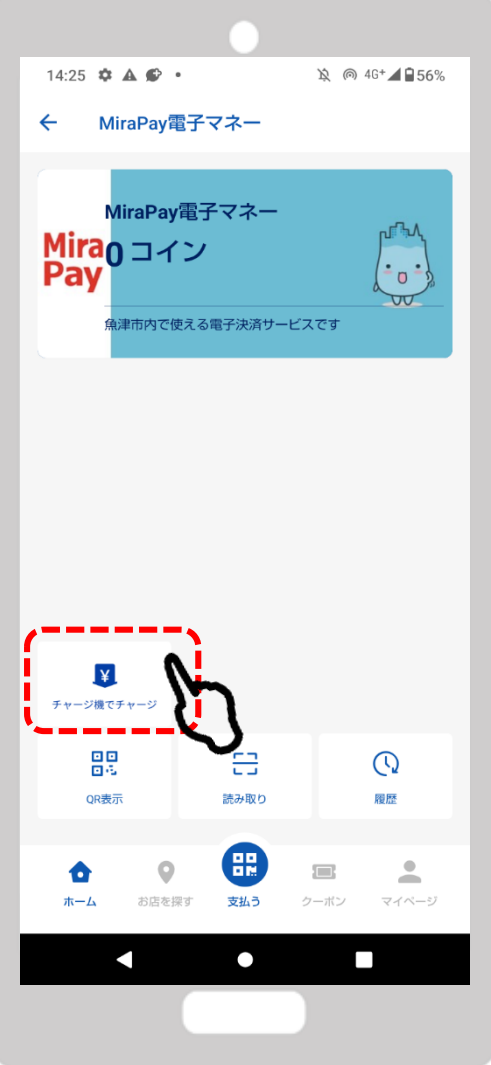

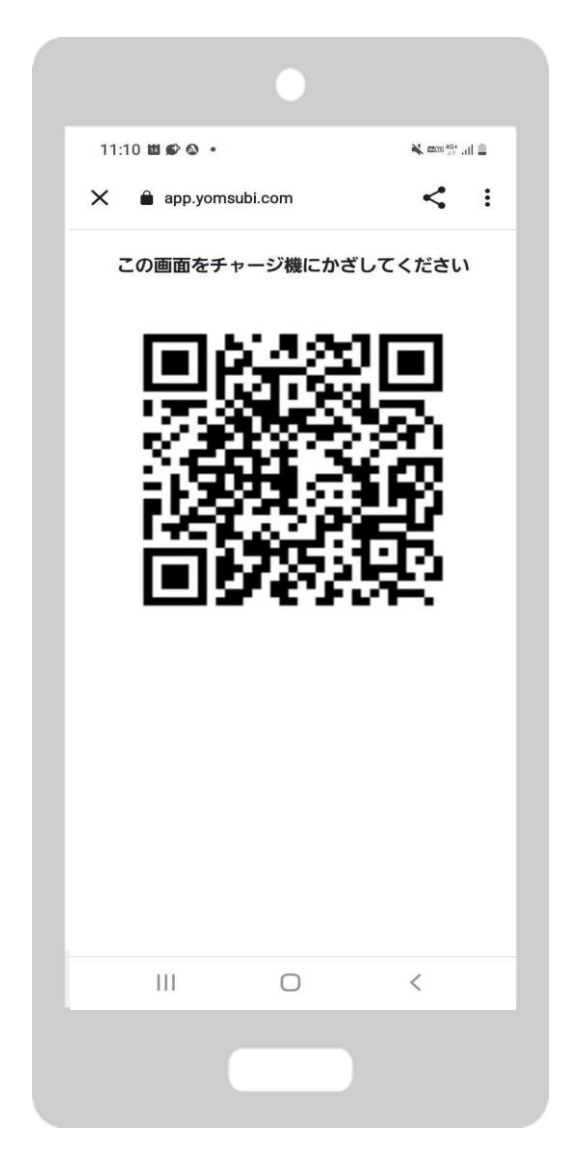

◆MiraPayコイン チャージ方法◆

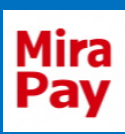

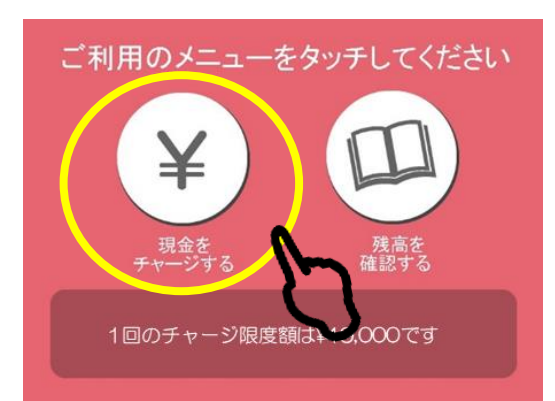

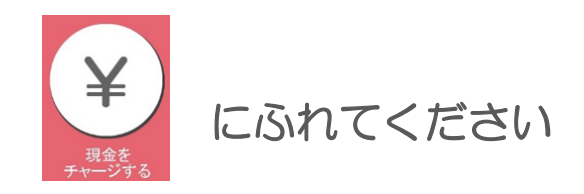

#### ※**1**回のチャージ限度額は**50,000**円です

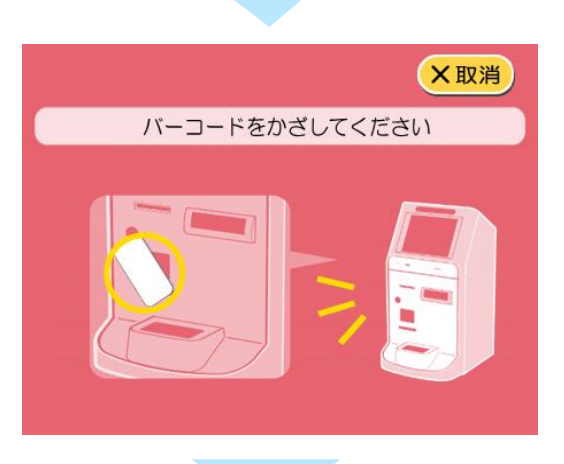

問い合わせ中

しばらくお待ちください・・・

マネー残高:

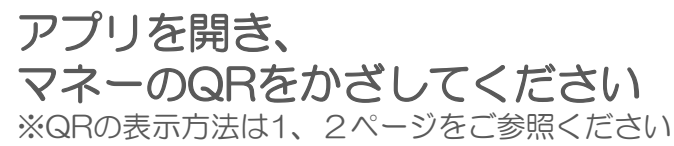

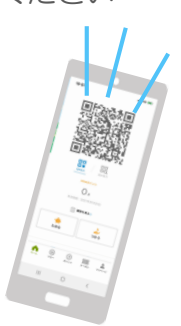

#### しばらくお待ちください

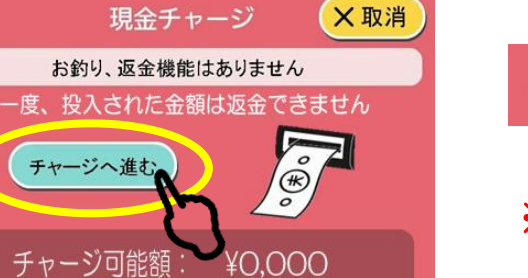

 $40,000$ 

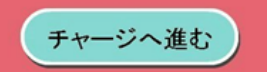

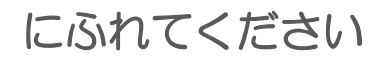

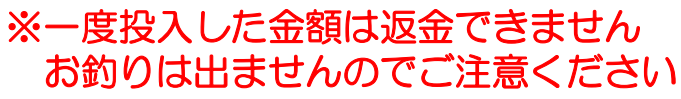

## ◆MiraPayコイン チャージ方法◆

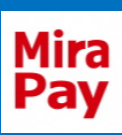

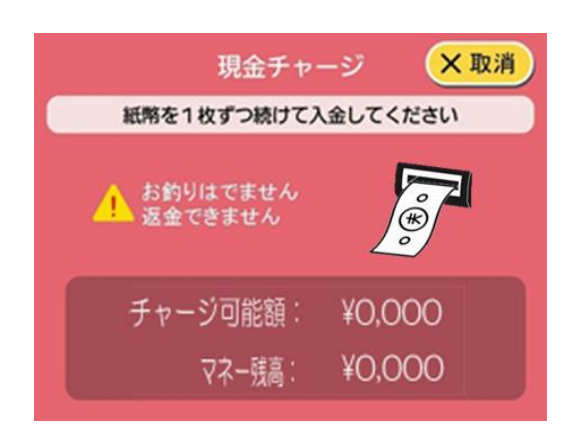

希望のチャージ分の紙幣を1枚ずつ入金 してください

※一度投入した金額は返金できません お釣りは出ませんのでご注意ください

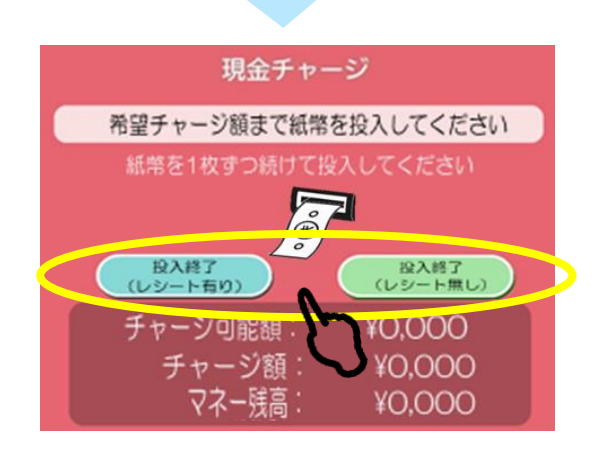

#### 入金後、レシートの有無を選び、 どちらかにふれてください ※レシートにはチャージ前金額・チャージ後残高が 記載されてます。 投入終了

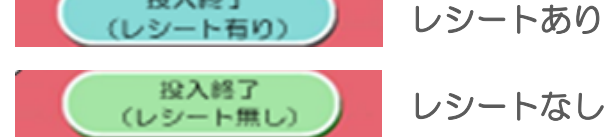

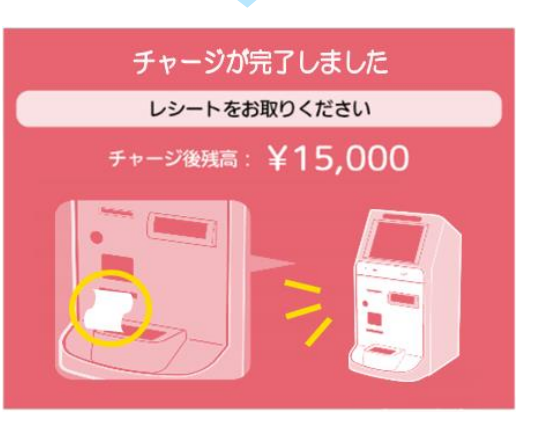

チャージ完了です アプリに反映されます

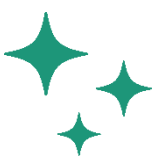

ありがとうございました

またのご利用をお待ちしております

## ◆エラー表示(預かり証発行)◆

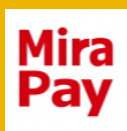

下記のような表示が出たら、 にふれて、

#### めず預かり書を発行してください。預かり書を事務局で確認の上 対応をいたします。

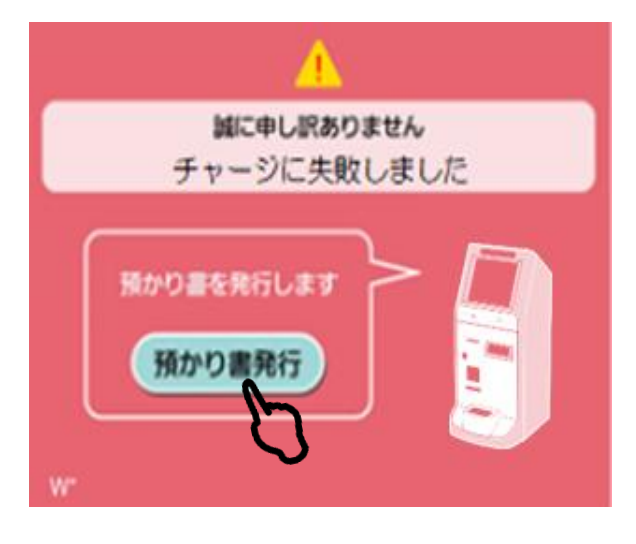

チャージエラー

申し訳ございません。 魚津市商工観光課に、 預かり書の写真と携帯電話の番号 を記載してメールをお願いします。 (商工観光課で確認の上、遠隔で チャージいたします)

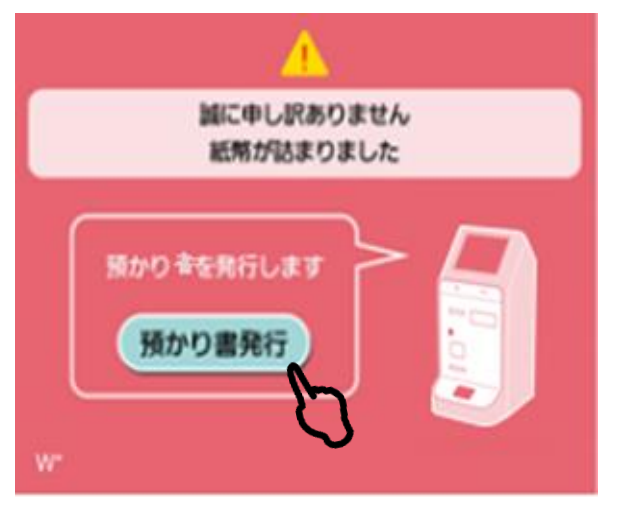

用紙エラー

申し訳ございません。 魚津市商工観光課に、 預かり書の写真と携帯電話の番号 を記載してメールをお願いします。 (商工観光課で確認の上、遠隔で チャージいたします)

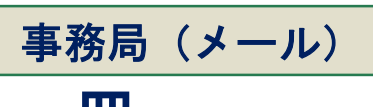

**syokokanko@city.uozu.lg.jp**

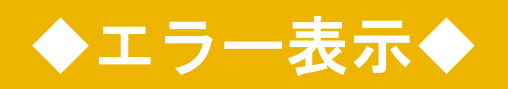

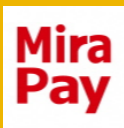

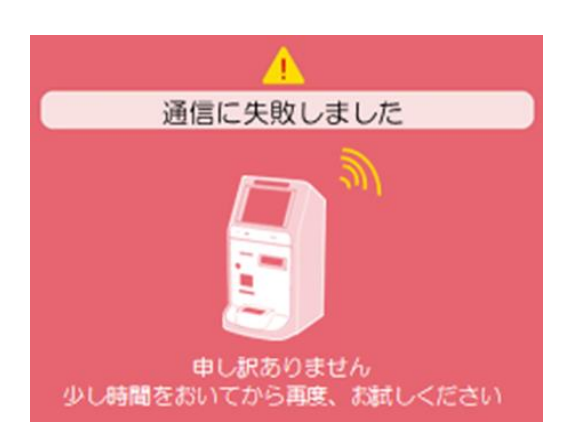

#### 通信エラー

申し訳ございません。 商工観光課までお問い合わせください。

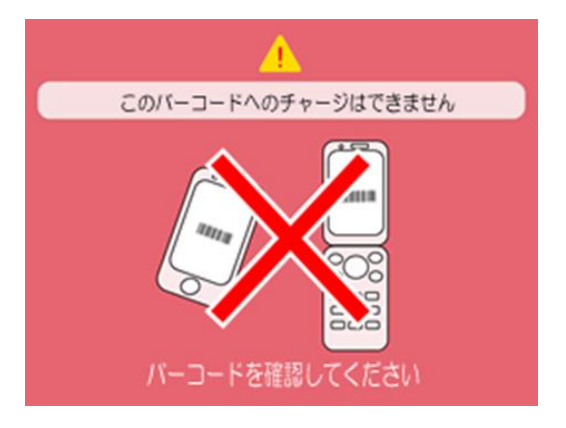

QRエラー

対象外のQRです。 MiraPayコインのQRをかざして ください。 ※QRの表示方法は1、2ページをご参照ください

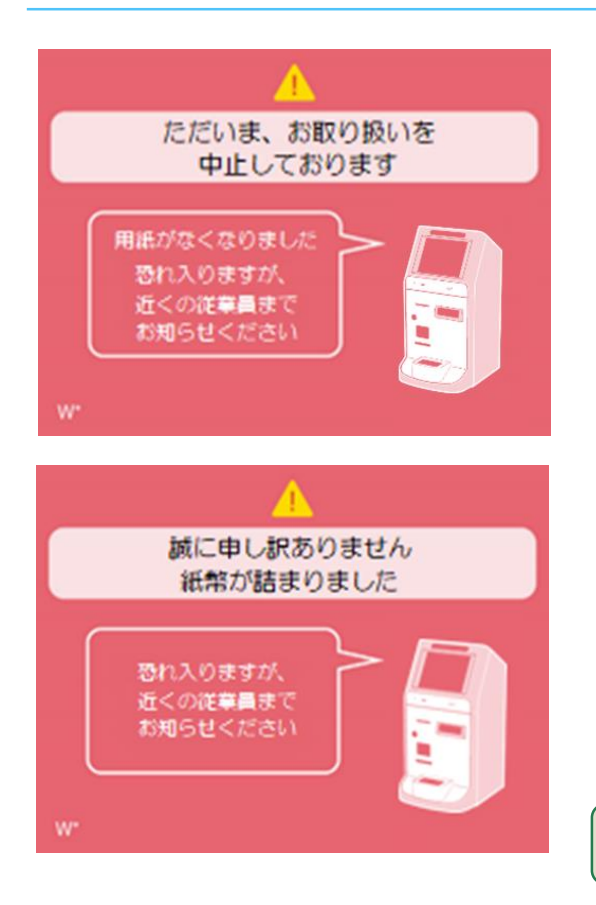

#### 用紙エラー

申し訳ございません。 商工観光課までお問い合わせください。

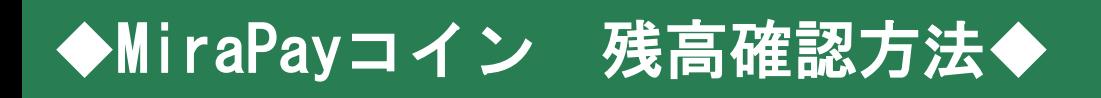

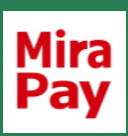

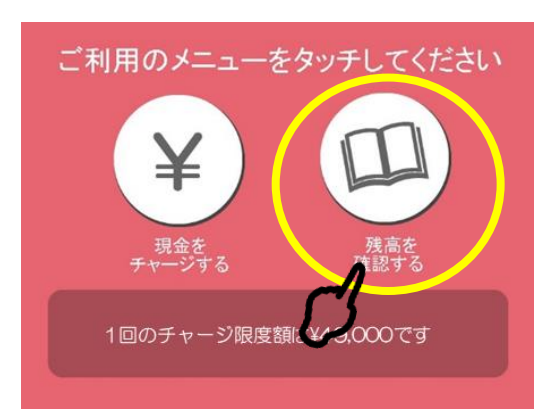

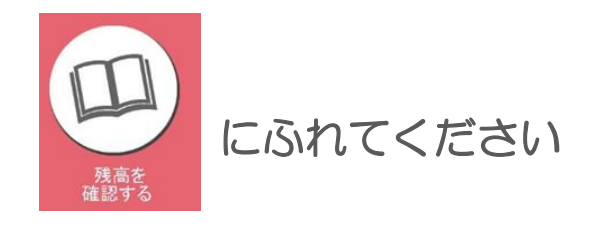

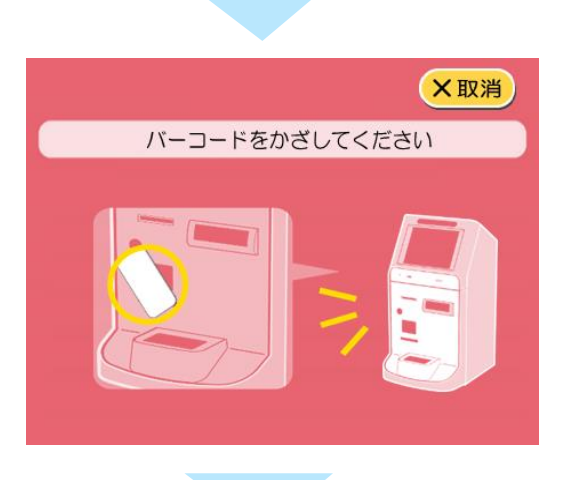

問い合わせ中

しばらくお待ちください・・・

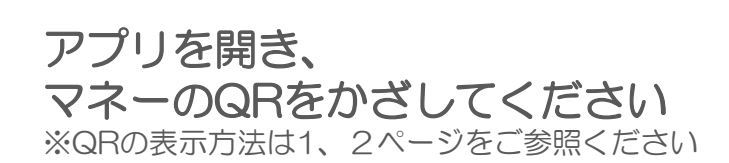

#### しばらくお待ちください

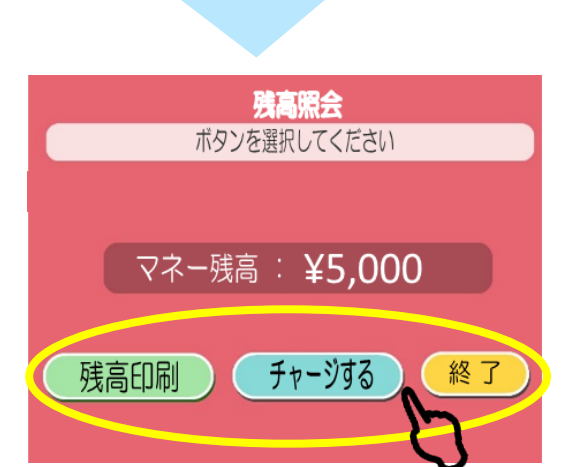

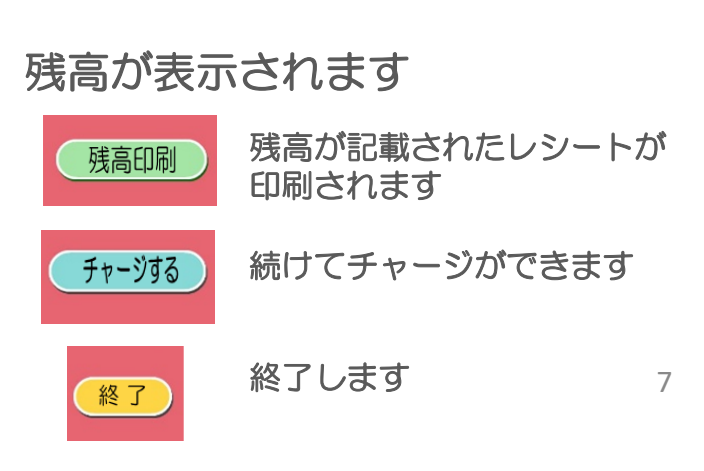

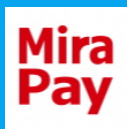

### 魚津市商工観光課

## 平日10時~17時(年末年始を除く)

電話でのお問い合わせ

# **0765-23-6195**

#### メールでのお問い合わせ

**syokokanko@city.uozu.lg.jp** 

※「預かり書」をお持ちの場合は、メールで「預かり書」の 写真を添付し、携帯電話の番号を記載してお問い合わせく ださい。

※土日祝日等、上記以外の時間帯はメールでのお問い合わせ、 もしくは翌営業日にお電話にてお問い合わせください

※チャージ機に関するアップルヒル様へのお問い合わせは ご遠慮ください